## **AutoCAD and Its Applications BASICS**

## **Exercise 23-3**

- 1. Continue from Exercise 23-2 or start AutoCAD.
- 2. Start a new drawing from scratch or use a decimal template of your choice. Save the drawing as EX23-3.
- 3. Set up the appropriate layers, including a layer for hatch patterns.
- 4. Access the **HATCH** command and view each hatch pattern in the **Pattern** panel. Exit the **HATCH** command.
- 5. Draw the bar graph shown in A. Use an appropriate text style and a .24" text height. Approximate the dimensions of the graph to make them proportionate to the .24" text height and graph shown. Draw the graph bars as closed polyline objects.

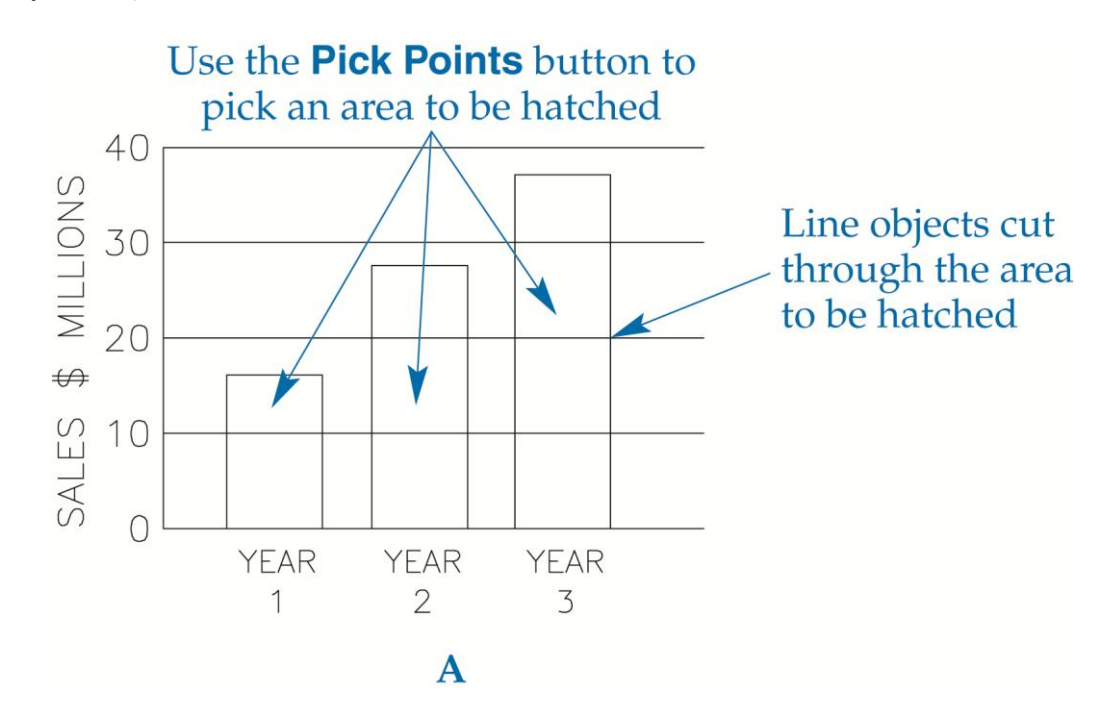

- 6. Make two copies of the bar graph.
- 7. Use the **Pick Points** option of the **HATCH** command, the ANSI37 hatch pattern, and the default settings to hatch the original bar graph as shown in B.

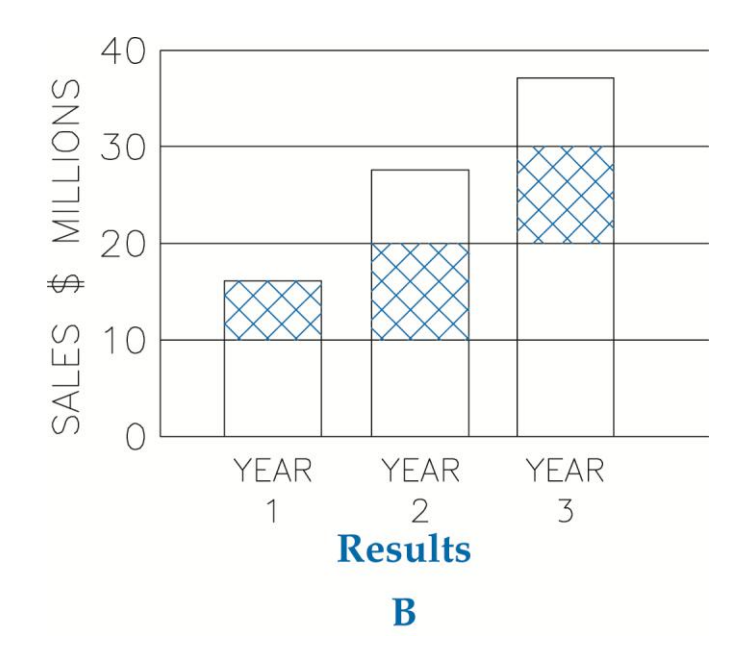

 8. Use the **Select Boundary Objects** option of the **HATCH** command, the ANSI37 hatch pattern, and the default settings to hatch the copied bar graph as shown in C.

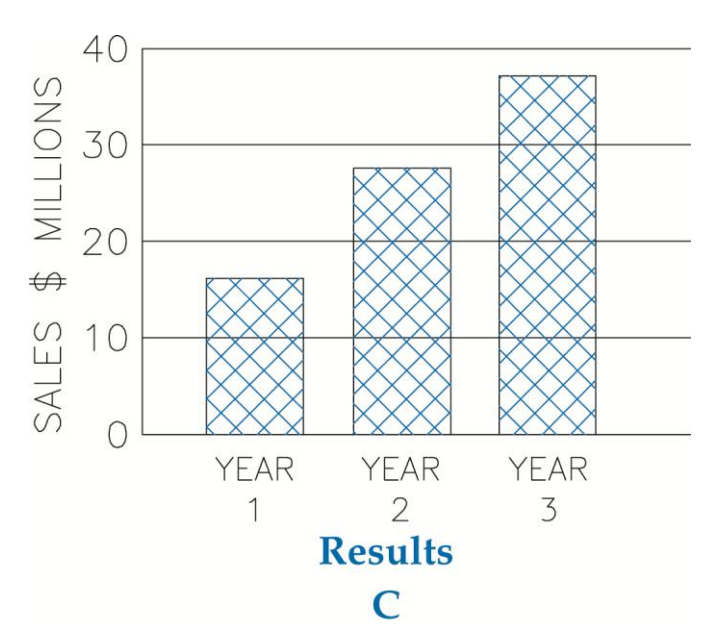

- 9. Resave and close the file.
- 10. Keep AutoCAD open for the next exercise, or exit AutoCAD if necessary.